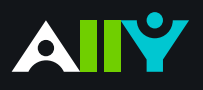

## In-Browser Document Preview

Identify where the accessibility issues appear in your files

## **Ally Micro-Learning**

When attempting to fix accessibility issues with course files, it can help to know exactly where certain issues appear in the document. When you launch Ally's instructor feedback by clicking an indicator next to your course file, a preview of your document will appear next to the feedback panel. For contrast issues, images missing a description, and tables missing headers, Ally will highlight where those issues appear in the document with a red box outline to help you make your fixes when returning to your authoring tool.

## Scenario: **You have a Power Point file with contrast issues**

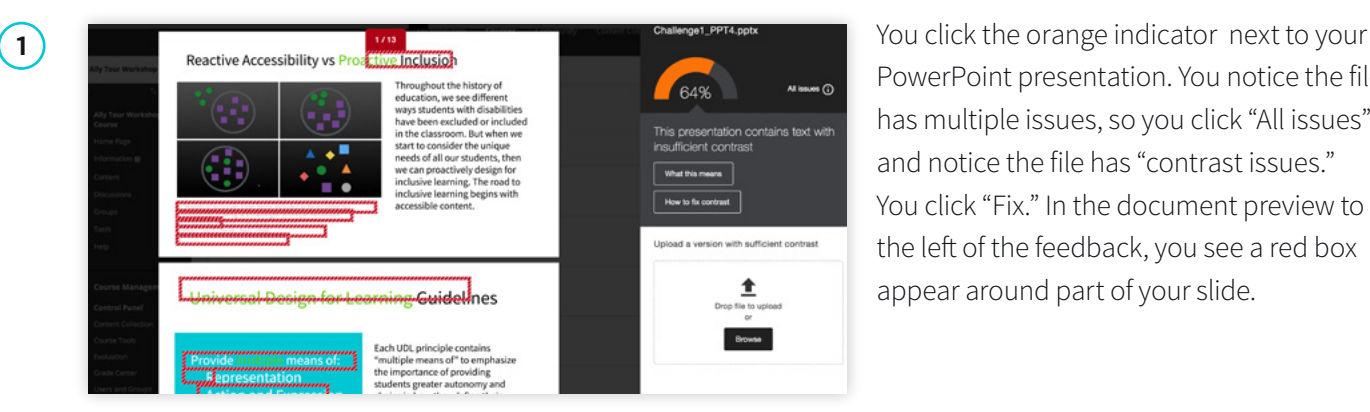

PowerPoint presentation. You notice the file has multiple issues, so you click "All issues" and notice the file has "contrast issues." You click "Fix." In the document preview to the left of the feedback, you see a red box appear around part of your slide.

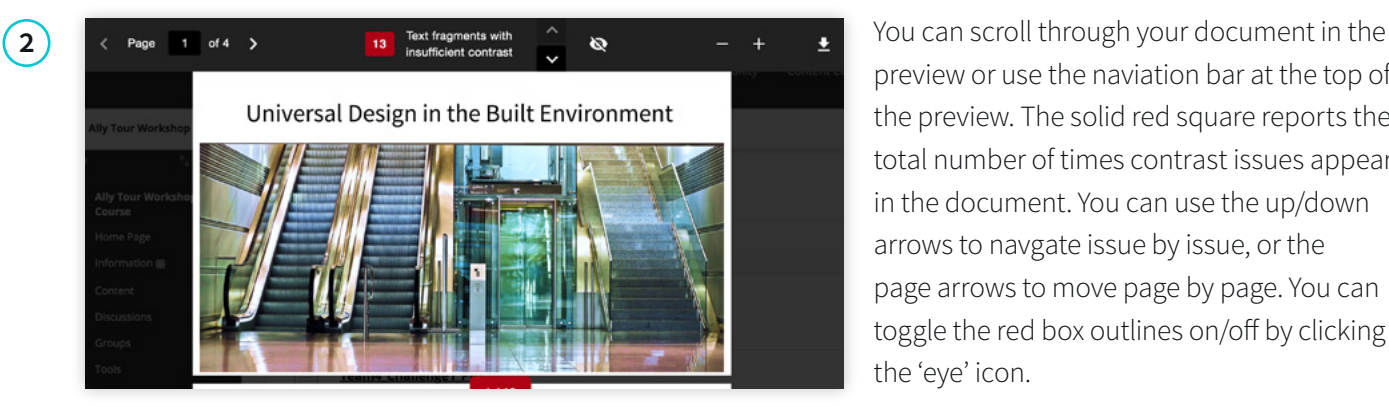

preview or use the naviation bar at the top of the preview. The solid red square reports the total number of times contrast issues appear in the document. You can use the up/down arrows to navgate issue by issue, or the page arrows to move page by page. You can toggle the red box outlines on/off by clicking the 'eye' icon.

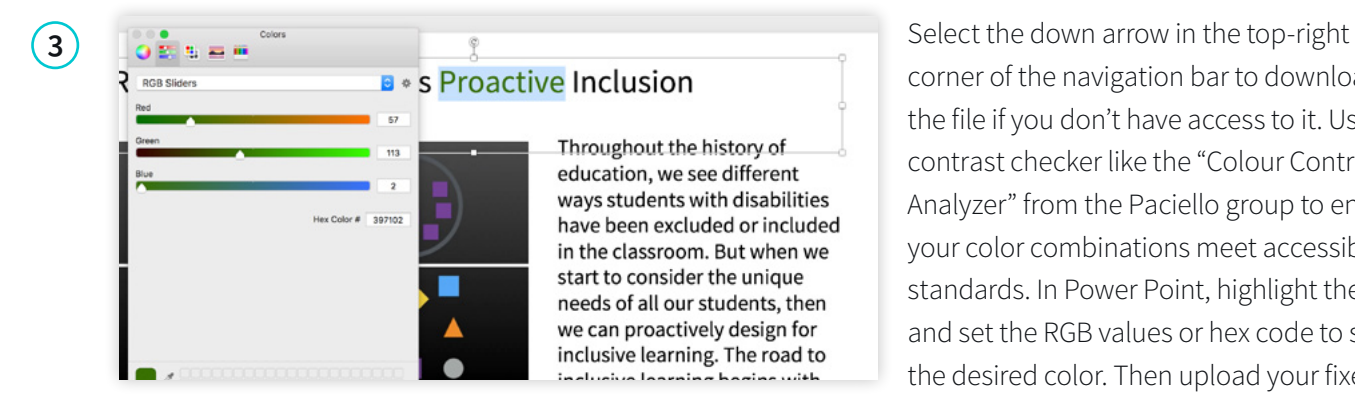

corner of the navigation bar to download the file if you don't have access to it. Use a contrast checker like the "Colour Contrast Analyzer" from the Paciello group to ensure your color combinations meet accessibility standards. In Power Point, highlight the text and set the RGB values or hex code to select the desired color. Then upload your fixed file.